# Engineering Fundamentals ENG1100

UGNX - Drafting

# Session Objectives

- Edge Operations
- Create Engineering Drawings in UGNX

Student Presentations

## **Sketch Based Modeling**

- 1. Sketch plane is chosen
- 2. 2-D sketch is created
  - Sketches can be the base feature of a solid body
  - Sketches can be added to an existing body
- 3. 3-D feature is created from the sketch (e.g. extrude, revolve ... add, subtract, intersect)

Feature can be edited by editing the *constraints* of the sketch

# **Edge Operations**

Can be added to model in

modeling application

Edge blend

Creates cylindrical faces in place of an edge

#### **Chamfer**

Bevels the edges

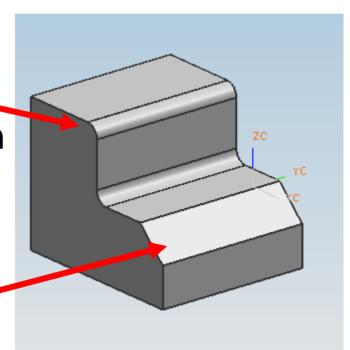

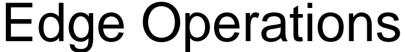

Edge Blend

Select icon or Insert >

Detail Feature > Edge

Blend

Select edge(s)

Key in radius

Chamfer

Select Insert > Detail

Feature > Chamfer

Select edge(s)

Single offset

Key in offset

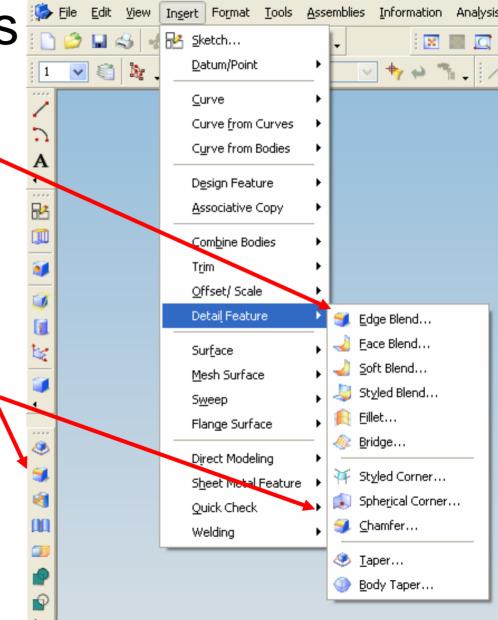

### **UGNX**: Basic Drafting

Note: This is NOT a course in drafting, however, engineers need to be "graphically literate"; i.e., you need to be able to read and write engineering drawings.

#### Today's Objective:

 Learn basic process of converting a UG solid model into an Engineering Drawing

#### Software Structure

UGNX is organized into:

**Applications**: Gateway, Modeling, Drafting (and others)

When a part file is opened or created, the <u>Gateway</u> application is entered.

To create or edit a solid body the Modeling application is entered

To create an engineering drawing the <a href="Drafting">Drafting</a> application is entered

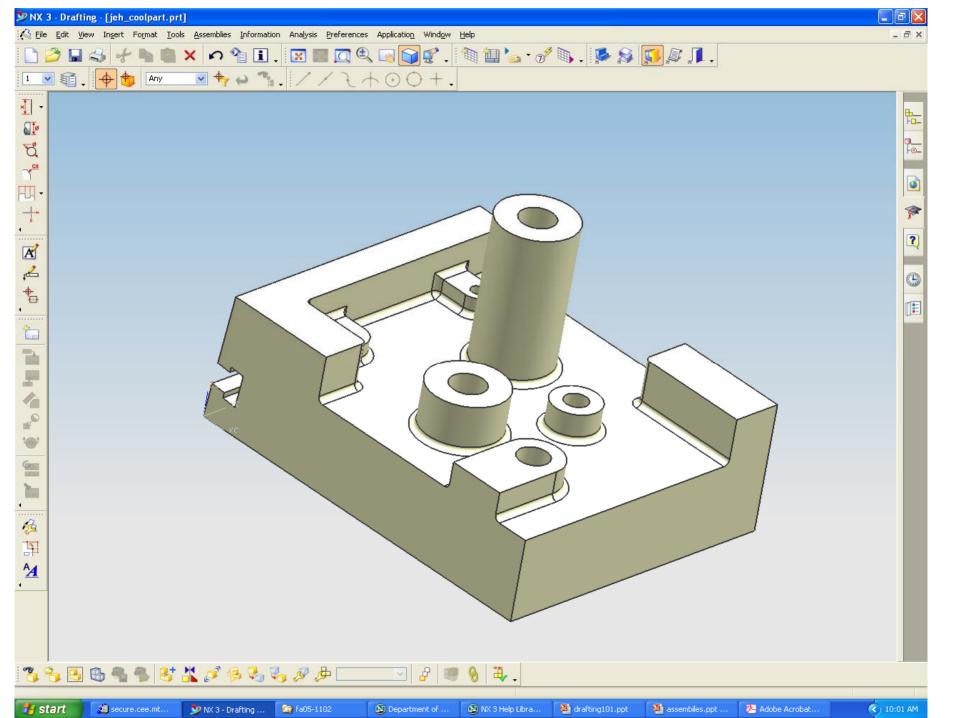

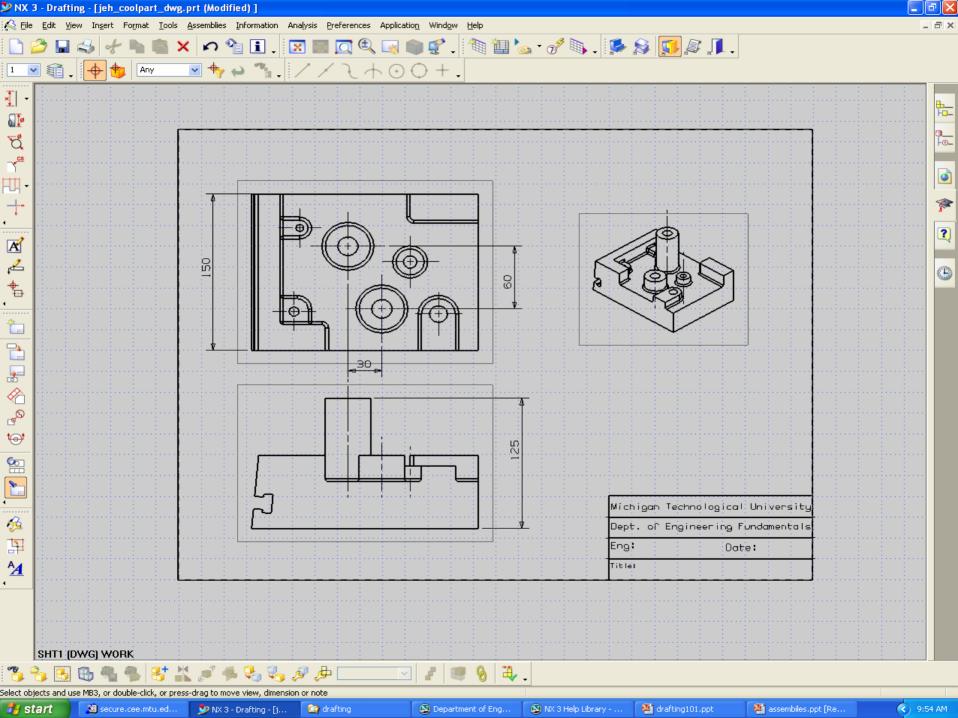

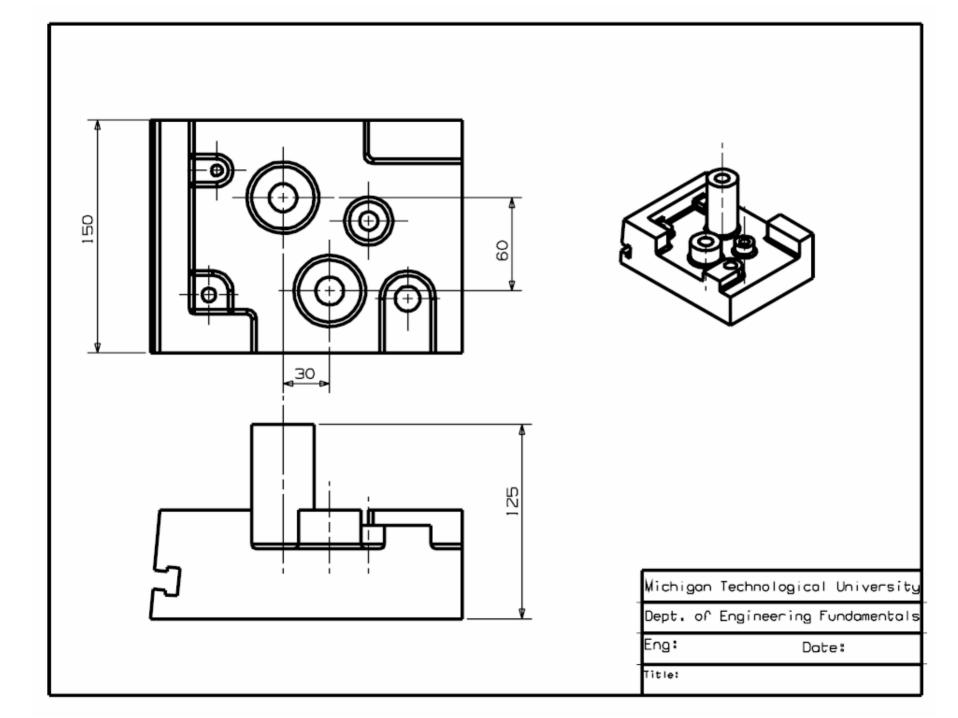

### **UGNX**: Basic Drafting

- The Drafting application lets you create drawings with views of the part, dimensions, and necessary drafting annotations.
- This application supports the drafting of engineering models in accordance with ANSI and ISO standards.

#### Short Demo ...

- Drafting Application
- Add Base View
  - Change view, style, orientation, scale
- Add Dimensions
- Add Annotation (text)

# To Create a Drawing

- Create part in modeling application
- 2. Switch to drafting application
- 3. Insert Sheet form select:
  - Paper size
  - Scale
  - Units

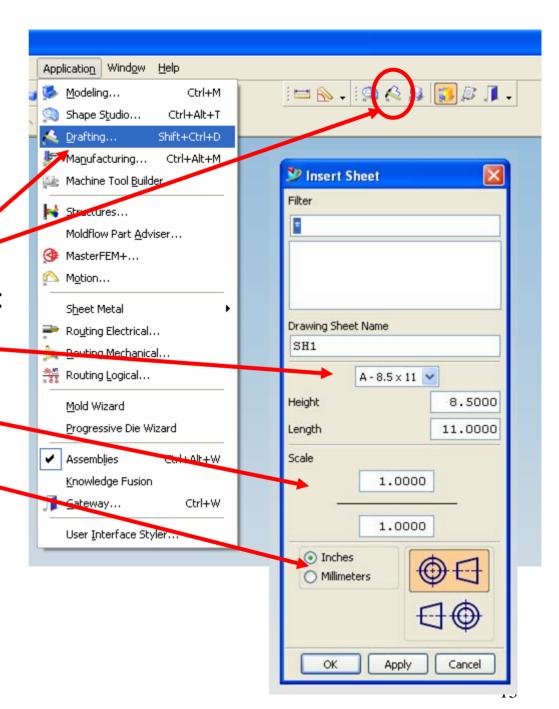

### To Create a **Drawing**

#### 4. Add Base View

- Insert > View > Base View
- MB3 on drawing border > Add Base View
- Icon on sidebar
- Part Nav MB3 on drawing sheet > Add Base View

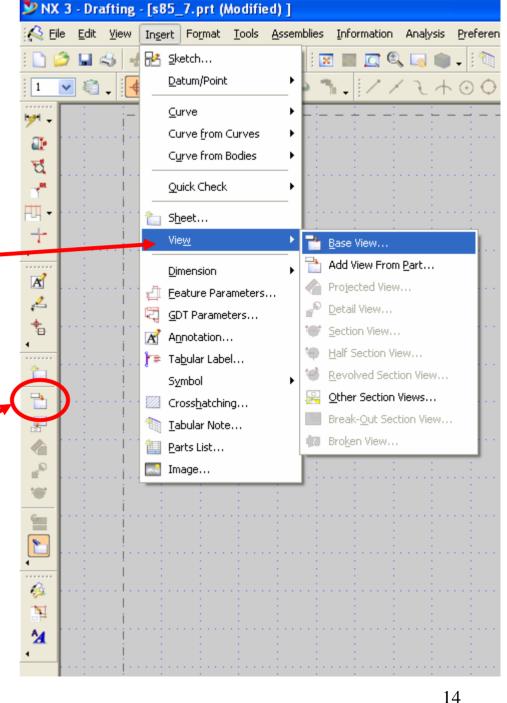

# To Create a Drawing

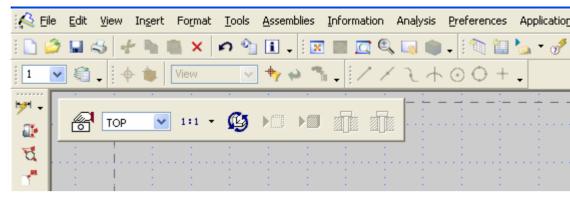

- 5. Choose View Options
  - Style (hidden lines)
  - View (front/iso)
  - . Scale
- 6. Place Base View

- 7. Add Projected Views
- 8. To get an isometric, Add Base View

#### **Adding Dimensions**

- For many dimensions, just use the Inferred dimension tool
- To be more specific, pick the tool that best selects your part geometry
- Dimensions are fully associated to solid, i.e. if you change the model (in modeling) dimensions (in drafting) automatically update

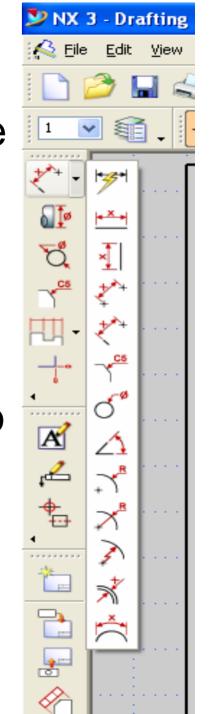

Adding Notes (Annotation)

- Select Annotation Editor
  - Insert > Annotation
  - Icon
- Enter Text in Edit
   Window
- Place Text

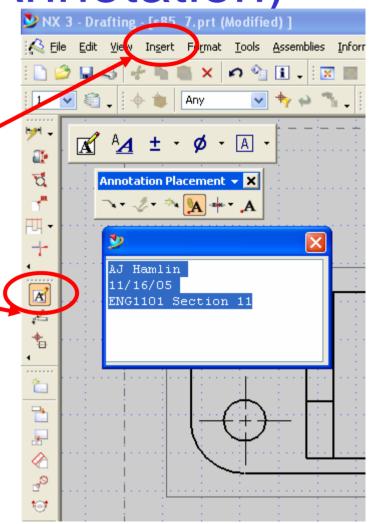